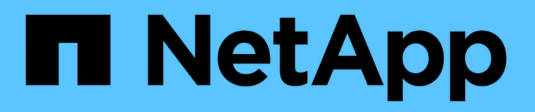

# 升級 **SANtricity** ( **SG6160** )

StorageGRID Appliances

NetApp June 04, 2024

This PDF was generated from https://docs.netapp.com/zh-tw/storagegrid-appliances/sg6100/upgradingsantricity-os-on-storage-controllers-using-grid-manager-sg6160.html on June 04, 2024. Always check docs.netapp.com for the latest.

目錄

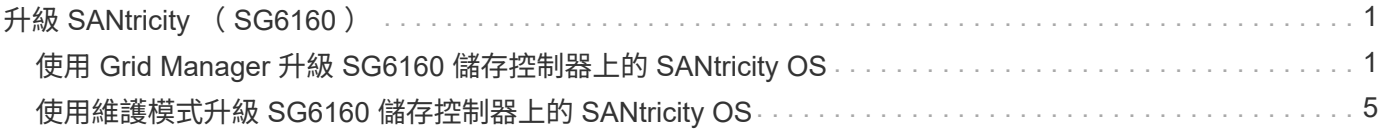

## <span id="page-2-0"></span>升級 **SANtricity** ( **SG6160** )

## <span id="page-2-1"></span>使用 **Grid Manager** 升級 **SG6160** 儲存控制器上的 **SANtricity OS**

對於目前使用 SANtricity OS 08.42.20.00 (11.42)或更新版本的儲存控制器、您可以使 用 Grid Manager 或維護模式來套用升級。

開始之前

- 如果您沒有取得想要從升級至的 SANtricity OS 版本 ["NetApp](https://mysupport.netapp.com/site/products/all/details/storagegrid-appliance/downloads-tab)[下載:](https://mysupport.netapp.com/site/products/all/details/storagegrid-appliance/downloads-tab)[StorageGRID NetApp](https://mysupport.netapp.com/site/products/all/details/storagegrid-appliance/downloads-tab)[產品](https://mysupport.netapp.com/site/products/all/details/storagegrid-appliance/downloads-tab)["](https://mysupport.netapp.com/site/products/all/details/storagegrid-appliance/downloads-tab)、您已諮詢 過 ["NetApp](https://mysupport.netapp.com/site/products/all/details/storagegrid-appliance/downloads-tab)[下載:](https://mysupport.netapp.com/site/products/all/details/storagegrid-appliance/downloads-tab)[StorageGRID NetApp](https://mysupport.netapp.com/site/products/all/details/storagegrid-appliance/downloads-tab)[產品](https://mysupport.netapp.com/site/products/all/details/storagegrid-appliance/downloads-tab)["](https://mysupport.netapp.com/site/products/all/details/storagegrid-appliance/downloads-tab) 或 ["NetApp](https://imt.netapp.com/matrix/#welcome)[互通性對照表工具](https://imt.netapp.com/matrix/#welcome)[IMT](https://imt.netapp.com/matrix/#welcome) [\(不含\)](https://imt.netapp.com/matrix/#welcome)["](https://imt.netapp.com/matrix/#welcome) 確認您用於升級 的 SANtricity 作業系統版本與您的應用裝置相容。
- 您擁有 ["](https://docs.netapp.com/us-en/storagegrid-118/admin/admin-group-permissions.html)[維護或根存取權限](https://docs.netapp.com/us-en/storagegrid-118/admin/admin-group-permissions.html)["](https://docs.netapp.com/us-en/storagegrid-118/admin/admin-group-permissions.html)。
- 您將使用登入Grid Manager ["](https://docs.netapp.com/us-en/storagegrid-118/admin/web-browser-requirements.html)[支援的網頁瀏覽器](https://docs.netapp.com/us-en/storagegrid-118/admin/web-browser-requirements.html)["](https://docs.netapp.com/us-en/storagegrid-118/admin/web-browser-requirements.html)。
- 您有資源配置通關密碼。

#### 關於這項工作

SANtricity OS 升級進行期間、您無法執行其他軟體更新( StorageGRID 軟體升級或 Hotfix )。如果您 在StorageGRID 完成更新程序之前嘗試啟動修補程式或更新版的功能、SANtricity 您會被重新導向SANtricity 到「更新版更新版」頁面。

直到成功將更新套用至所有已選擇進行升級的適用節點為止、此程序才會完成SANtricity 。在SANtricity 每個節 點上(依序)載入不一致的作業系統可能需要30分鐘以上、而重新啟動StorageGRID 每個不一致的儲存設備可 能需要90分鐘。您網格中任何不使用 SANtricity OS 的節點都不會受到此程序的影響。

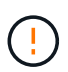

下列步驟僅適用於使用Grid Manager執行升級的情況。當控制器使用早於 08.42.20.00 ( 11.42 )的 SANtricity 作業系統時、無法使用 Grid Manager 來升級應用裝置中的儲存控制器。

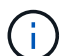

此程序會自動將NVSRAM升級 至SANtricity 與更新版有關的最新版本。您不需要套用個別的 NVSRAM 升級檔案。

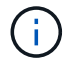

在開始此程序之前、請務必套用最新的 StorageGRID Hotfix 。請參閱 ["](https://docs.netapp.com/us-en/storagegrid-118/maintain/storagegrid-hotfix-procedure.html)[修復程序](https://docs.netapp.com/us-en/storagegrid-118/maintain/storagegrid-hotfix-procedure.html)[StorageGRID"](https://docs.netapp.com/us-en/storagegrid-118/maintain/storagegrid-hotfix-procedure.html) 以取得詳細資料。

#### 步驟

1. [[download-SANtricity -OS]] 從下載新的 SANtricity OS 軟體檔案 ["NetApp](https://mysupport.netapp.com/site/products/all/details/storagegrid-appliance/downloads-tab)[下載:](https://mysupport.netapp.com/site/products/all/details/storagegrid-appliance/downloads-tab)[StorageGRID NetApp](https://mysupport.netapp.com/site/products/all/details/storagegrid-appliance/downloads-tab)[產品](https://mysupport.netapp.com/site/products/all/details/storagegrid-appliance/downloads-tab) ["](https://mysupport.netapp.com/site/products/all/details/storagegrid-appliance/downloads-tab)。

請務必為SANtricity 儲存控制器選擇適用的作業系統版本。

2. 選擇\*維護\*>\*系統\*>\*軟體更新\*。

### Software update

You can upgrade StorageGRID software, apply a hotfix, or upgrade the SANtricity OS software on StorageGRID storage appliances. NetApp recommends you apply the latest hotfix before and after each software upgrade. Some hotfixes are required to prevent data loss.

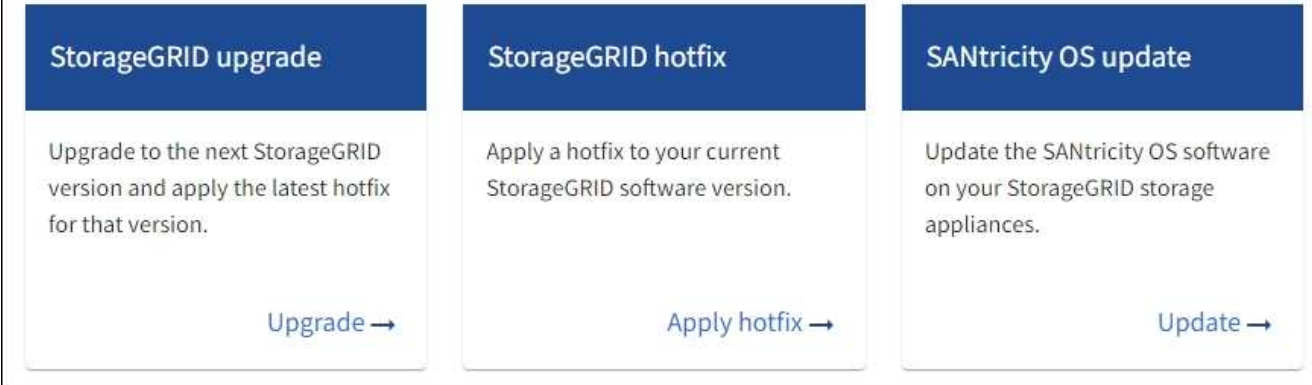

3. 在「更新作業系統」區段中、選取\*更新\*。SANtricity

隨即出現 SANtricity OS 升級頁面、並列出每個應用裝置節點的詳細資料、包括:

- 節點名稱
- 網站
- 應用裝置機型
- SANtricity OS 版本
- 狀態
- 上次升級狀態
- 4. 查看表中所有可升級設備的資訊。確認所有儲存控制器的狀態均為 \* 標稱 \* 。如果任何控制器的狀態為 \* 不 明 \* 、請前往 \* 節點 \* > *appliance node* > \* 硬體 \* 調查並解決此問題。
- 5. 選取您從 NetApp 支援網站 下載的 SANtricity OS 升級檔案。
	- a. 選擇\*瀏覽\*。
	- b. 找出並選取檔案。
	- c. 選取\*「Open\*(開啟\*)」。

檔案已上傳並驗證。驗證程序完成後、檔案名稱會在 \* 瀏覽 \* 按鈕旁顯示綠色核取記號。請勿變更檔案名 稱、因為它是驗證程序的一部分。

6. 輸入資源配置密碼短語、然後選取 \* 繼續 \* 。

此時會出現一個警告方塊、指出當重新啟動升級的節點上的服務時、瀏覽器的連線可能會暫時中斷。

7. 選擇 \* 是 \* 、將 SANtricity OS 升級檔案登入主要管理節點。

當作業系統升級開始時SANtricity :

a. 執行健全狀況檢查。此程序會檢查沒有節點的狀態是否為「Needs Attention(需要注意)」。

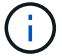

如果報告了任何錯誤、請解決這些錯誤、然後再次選取\* Start\*(開始\*)。

b. 畫面會出現「更新作業系統」進度表。SANtricity此表顯示網格中的所有儲存節點、以及每個節點的目前 升級階段。

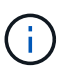

下表顯示所有應用裝置儲存節點。不會顯示軟體型儲存節點。對於所有需要升級的節點、 請選取\* Approve \*。

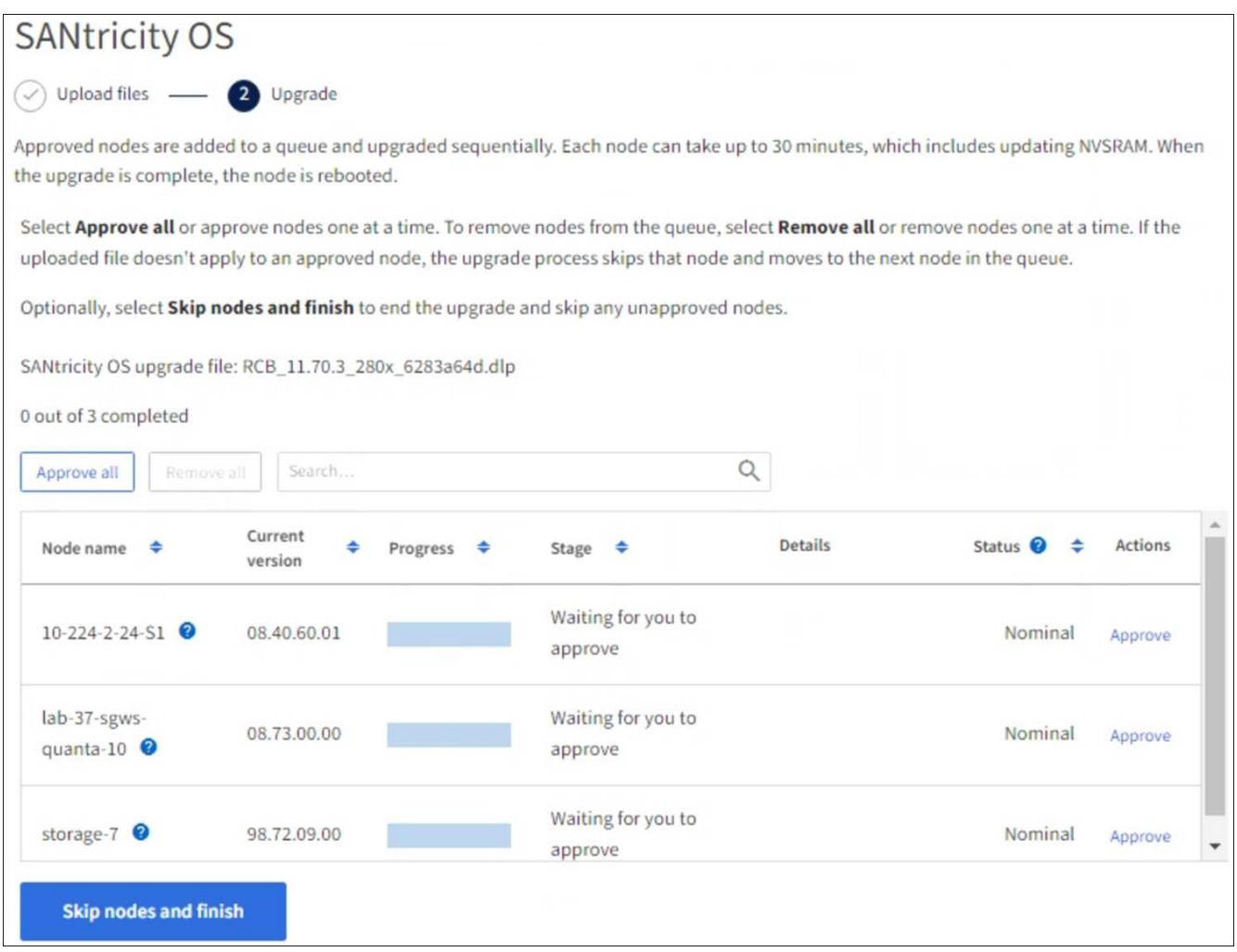

- 8. 您也可以選擇以遞增或遞減順序排序節點清單:
	- 節點名稱
	- 目前版本
	- 進度
	- 階段
	- 狀態

您也可以在「搜尋」方塊中輸入字詞、以搜尋特定節點。

9. 核准已準備好新增至升級佇列的網格節點。核准的節點一次升級一個。

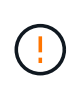

請勿核准應用裝置儲存節點的 SANtricity OS 升級、除非您確定該節點已準備好要停止並重新 開機。當某個節點上的更新獲得核准時、該節點上的服務會停止、升級程序也會開 始。SANtricity之後、當節點完成升級時、應用裝置節點會重新開機。這些作業可能會造成與 節點通訊的用戶端服務中斷。

◦ 選取 \* 全部核准 \* 按鈕、將所有儲存節點新增至 SANtricity OS 升級佇列。

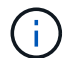

如果節點的升級順序很重要、請一次核准一個節點或節點群組、並等到每個節點上的升級 完成後再核准下一個節點。

◦ 選取一或多個\*核准\*按鈕、將一個或多個節點新增至SANtricity 「支援作業系統」升級佇列。如果狀態不 是標稱的、則會停用 \* 核准 \* 按鈕。

選擇\* Approve(核准)\*之後、升級程序會決定是否可以升級節點。如果節點可以升級、則會將其新增 至升級佇列。

對於某些節點、所選的升級檔案並非刻意套用、您可以在不升級這些特定節點的情況下完成升級程序。非刻 意升級的節點會顯示完成階段(嘗試升級)、並在詳細資料欄中列出節點未升級的原因。

10. 如果您需要從SANtricity 「支援作業系統」升級佇列中移除節點或所有節點、請選取「移除」或「全部移 除」。

當階段的進度超過「佇列」時、\*移除\*按鈕會隱藏、您將無法再從SANtricity 「支援」作業系統升級程序中 移除節點。

- 11. 請稍候SANtricity 、將更新版套用至每個核准的網格節點。
	- 如果應用 SANtricity OS 升級時有任何節點顯示錯誤階段、則表示節點的升級失敗。在技術支援的協助 下、您可能需要將設備置於維護模式才能恢復。
	- 如果節點上的韌體太舊、無法使用 Grid Manager 進行升級、則節點會顯示錯誤階段、其中包含您必須使 用維護模式來升級節點上的 SANtricity OS 的詳細資料。若要解決此錯誤、請執行下列步驟:
		- i. 在SANtricity 顯示錯誤階段的節點上、使用維護模式來升級支援的作業系統。
		- ii. 使用Grid Manager重新啟動並完成SANtricity 更新。

當所有核准節點上的 SANtricity OS 升級完成時、 SANtricity OS 升級進度表會關閉、綠色橫幅會顯示已升級 的節點數、以及升級完成的日期和時間。

12. 如果節點無法升級、請記下「詳細資料」欄中顯示的原因、然後採取適當的行動。

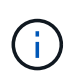

除非您核准所有列出的儲存節點上的作業系統升級、否則無法完成此作業系統升級程 序。SANtricity SANtricity

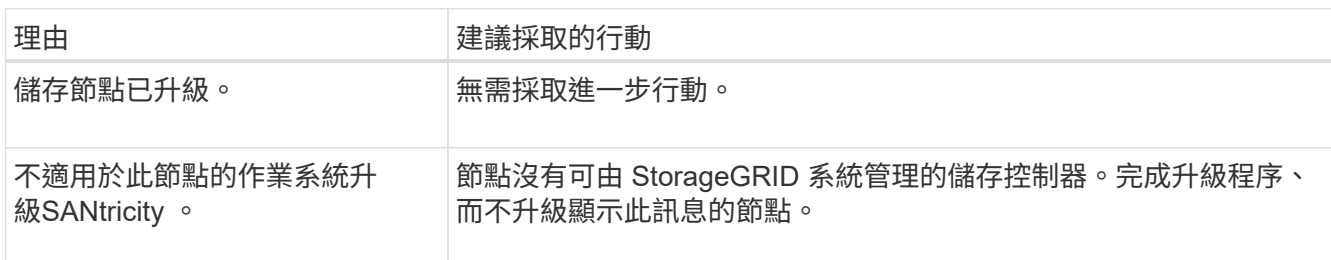

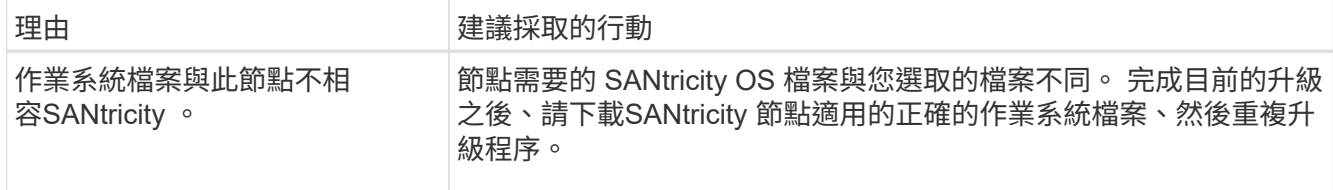

- 13. 如果您想要結束核准節點並返回SANtricity 到「支援更新作業系統」頁面、以便上傳新SANtricity 的作業系統 檔案、請執行下列步驟:
	- a. 選擇\*跳過節點和完成\*。

系統會出現一則警告、詢問您是否確定要在不升級所有適用節點的情況下完成升級程序。

b. 選擇\*確定\*以返回\* SANtricity 不支援作業系統\*頁面。

c. 當您準備好繼續核准節點時、 下載 SANtricity 作業系統 以重新啟動升級程序。

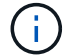

節點已核准並升級、但沒有錯誤、仍會繼續升級。

14. 對於需要不同SANtricity 的更新檔的任何節點、請重複此升級程序。

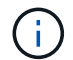

對於狀態為「Needs Attention(需要注意)」的任何節點、請使用維護模式來執行升級。

#### 相關資訊

["NetApp](https://mysupport.netapp.com/matrix) [互通性對照表工具](https://mysupport.netapp.com/matrix)["](https://mysupport.netapp.com/matrix)

["](#page-6-0)[使用維護模式升級](#page-6-0) [SG6160](#page-6-0) [控制器上的](#page-6-0) [SANtricity OS"](#page-6-0)

## <span id="page-6-0"></span>使用維護模式升級 **SG6160** 儲存控制器上的 **SANtricity OS**

您可以使用維護模式來升級 SG6160 控制器上的 SANtricity OS 。

若儲存控制器目前使用SANtricity 的是08.42.20.00(11.42)之前版本的作業系統、您必須使用維護模式程序來 套用升級。

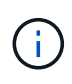

若儲存控制器目前使用的 SANtricity OS 版本低於 08.42.20.00 ( 11.42 )、建議使用 ["](#page-2-1)[使用](#page-2-1) [Grid](#page-2-1) [Manager](#page-2-1) [來套用升級](#page-2-1)["](#page-2-1)。不過、如果您偏好使用維護模式程序、或是技術支援人員指示您使用維護 模式程序。

開始之前

- 您已諮詢 ["NetApp](https://imt.netapp.com/matrix/#welcome)[互通性對照表工具](https://imt.netapp.com/matrix/#welcome)[IMT](https://imt.netapp.com/matrix/#welcome) [\(不含\)](https://imt.netapp.com/matrix/#welcome)["](https://imt.netapp.com/matrix/#welcome) 確認您用於升級的 SANtricity 作業系統版本與您的應用 裝置相容。
- 您必須將 SG6160 控制器放入 ["](https://docs.netapp.com/zh-tw/storagegrid-appliances/commonhardware/placing-appliance-into-maintenance-mode.html)[維護模式](https://docs.netapp.com/zh-tw/storagegrid-appliances/commonhardware/placing-appliance-into-maintenance-mode.html)["](https://docs.netapp.com/zh-tw/storagegrid-appliances/commonhardware/placing-appliance-into-maintenance-mode.html),停止所有對 E4000 儲存控制器的 I/O 。

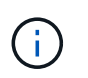

在極少數情況StorageGRID 下、將某個應用程式置於維護模式可能會使應用裝置無法遠端存 取。

關於這項工作

請勿一次在多個 StorageGRID 應用裝置上的儲存控制器中升級 SANtricity OS 或 NVSRAM 。

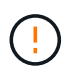

視StorageGRID 部署模式和ILM原則而定、一次升級多個不適用的應用裝置可能會導致資料無法 使用。

#### 步驟

- 1. 確認產品已裝入 ["](https://docs.netapp.com/zh-tw/storagegrid-appliances/commonhardware/placing-appliance-into-maintenance-mode.html)[維護模式](https://docs.netapp.com/zh-tw/storagegrid-appliances/commonhardware/placing-appliance-into-maintenance-mode.html)["](https://docs.netapp.com/zh-tw/storagegrid-appliances/commonhardware/placing-appliance-into-maintenance-mode.html)。
- 2. 從服務型筆記型電腦存取SANtricity 「NetApp系統管理程式」並登入。
- 3. 將全新SANtricity 的SKETOS軟體檔案和NVSRAM/檔案下載到管理用戶端。

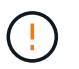

NVSRAM/SRAM/SRAM/VRAM/VRAM/VRAM/VRA StorageGRID請勿使用標準的 NVSRAM 下載。

4. 請遵循\_升級SANtricity 支援資訊指南或SANtricity 《支援支援支援服務》中的說明、升級韌體和NVSRAM.

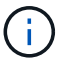

立即啟動升級檔案。請勿延遲啟動。

- 5. 如果此程序順利完成、而且您有其他程序可在節點處於維護模式時執行、請立即執行。完成後、或是遇到任 何故障並想要重新啟動時、請選取\*進階\*>\*重新啟動控制器\*、然後選取下列其中一個選項:
	- 選擇\*重新開機StorageGRID 至S編\*
	- 選取\*重新開機進入維護模式\*、以重新啟動控制器、使節點保持維護模式。 如果您在程序期間遇到任何 失敗、並想要重新啟動、請選取此選項。 節點完成重新開機至維護模式後、請從失敗程序的適當步驟重 新啟動。

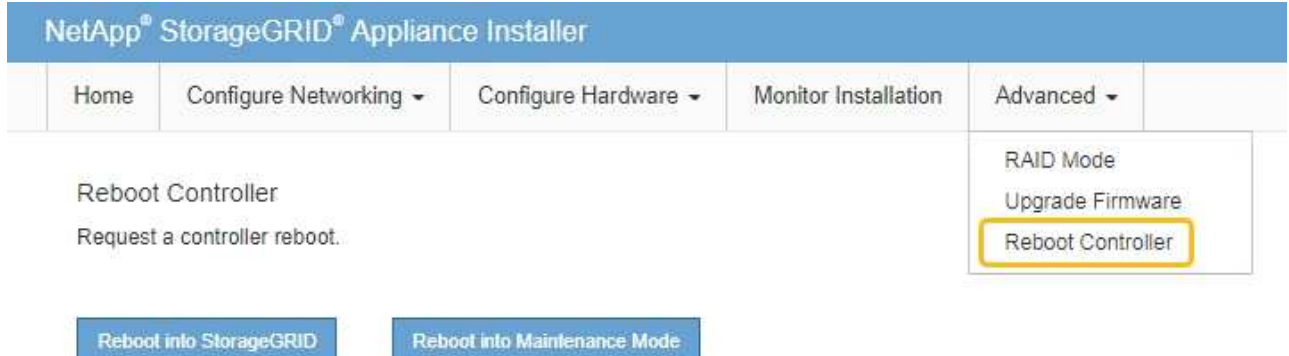

裝置重新開機和重新加入網格可能需要20分鐘的時間。若要確認重新開機已完成、且節點已重新加入網 格、請返回Grid Manager。節點頁面應顯示正常狀態(綠色核取記號圖示) 節點名稱左側)、表示 應用裝置節點沒有作用中警示、且節點已連線至網格。

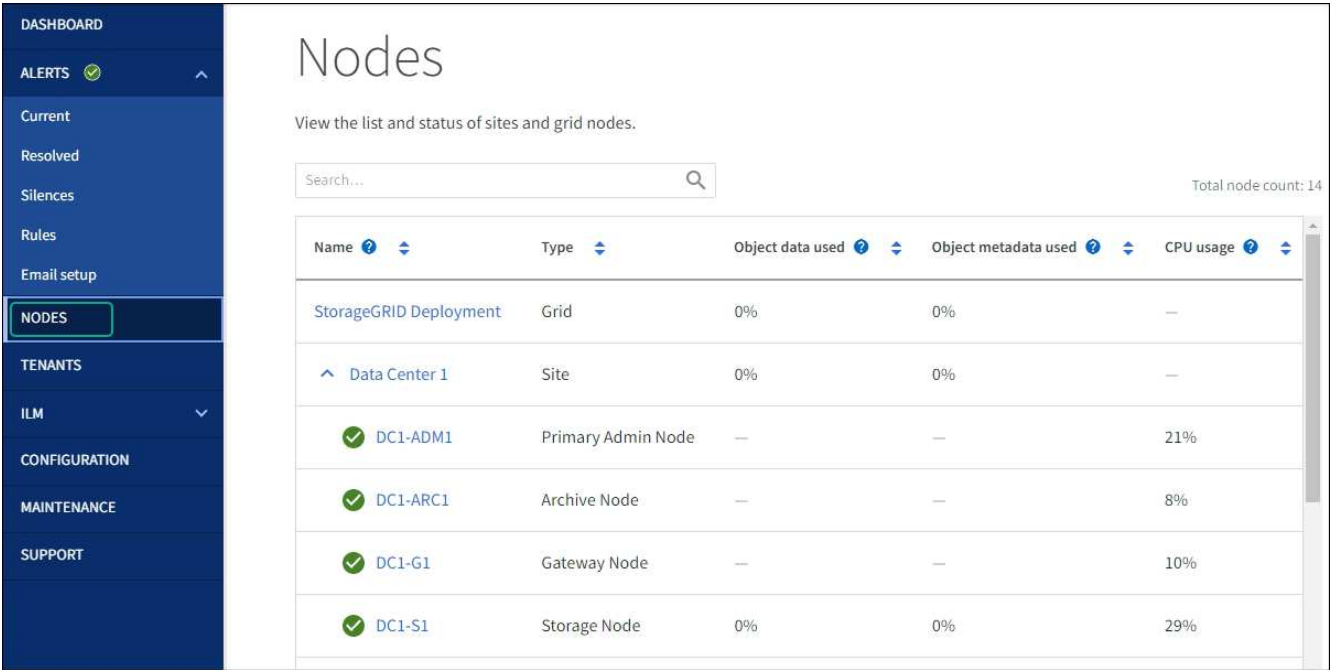

### 相關資訊

["](#page-2-1)[使用](#page-2-1)[SANtricity Grid Manager](#page-2-1)[升級儲存控制器上的作業系統](#page-2-1)["](#page-2-1)

#### 版權資訊

Copyright © 2024 NetApp, Inc. 版權所有。台灣印製。非經版權所有人事先書面同意,不得將本受版權保護文件 的任何部分以任何形式或任何方法(圖形、電子或機械)重製,包括影印、錄影、錄音或儲存至電子檢索系統 中。

由 NetApp 版權資料衍伸之軟體必須遵守下列授權和免責聲明:

此軟體以 NETAPP「原樣」提供,不含任何明示或暗示的擔保,包括但不限於有關適售性或特定目的適用性之 擔保,特此聲明。於任何情況下,就任何已造成或基於任何理論上責任之直接性、間接性、附隨性、特殊性、懲 罰性或衍生性損害(包括但不限於替代商品或服務之採購;使用、資料或利潤上的損失;或企業營運中斷),無 論是在使用此軟體時以任何方式所產生的契約、嚴格責任或侵權行為(包括疏忽或其他)等方面,NetApp 概不 負責,即使已被告知有前述損害存在之可能性亦然。

NetApp 保留隨時變更本文所述之任何產品的權利,恕不另行通知。NetApp 不承擔因使用本文所述之產品而產 生的責任或義務,除非明確經過 NetApp 書面同意。使用或購買此產品並不會在依據任何專利權、商標權或任何 其他 NetApp 智慧財產權的情況下轉讓授權。

本手冊所述之產品受到一項(含)以上的美國專利、國外專利或申請中專利所保障。

有限權利說明:政府機關的使用、複製或公開揭露須受 DFARS 252.227-7013(2014 年 2 月)和 FAR 52.227-19(2007 年 12 月)中的「技術資料權利 - 非商業項目」條款 (b)(3) 小段所述之限制。

此處所含屬於商業產品和 / 或商業服務(如 FAR 2.101 所定義)的資料均為 NetApp, Inc. 所有。根據本協議提 供的所有 NetApp 技術資料和電腦軟體皆屬於商業性質,並且完全由私人出資開發。 美國政府對於該資料具有 非專屬、非轉讓、非轉授權、全球性、有限且不可撤銷的使用權限,僅限於美國政府為傳輸此資料所訂合約所允 許之範圍,並基於履行該合約之目的方可使用。除非本文另有規定,否則未經 NetApp Inc. 事前書面許可,不得 逕行使用、揭露、重製、修改、履行或展示該資料。美國政府授予國防部之許可權利,僅適用於 DFARS 條款 252.227-7015(b) (2014年2月) 所述權利。

商標資訊

NETAPP、NETAPP 標誌及 <http://www.netapp.com/TM> 所列之標章均為 NetApp, Inc. 的商標。文中所涉及的所 有其他公司或產品名稱,均為其各自所有者的商標,不得侵犯。